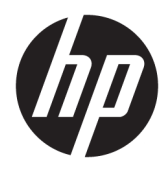

Első lépések

© Copyright 2017 HP Development Company, L.P. A jelen dokumentumban lévő információk értesítés nélkül megváltozhatnak.

A Windows a Microsoft Corporation bejegyzett védjegye vagy védjegye az Egyesült Államokban és/vagy más országokban.

Az itt szereplő információk előzetes értesítés nélkül változhatnak. A HP termékeivel és szolgáltatásaival kapcsolatos kizárólagos jótállás leírása a termékekhez és szolgáltatásokhoz mellékelt kifejezett jótállási nyilatkozatokban szerepel. A jelen leírásban foglaltak nem tartalmaznak kiegészítő jótállást. A HP nem vállal felelősséget a jelen dokumentumban esetleg előforduló technikai vagy szerkesztési hibákért vagy hiányosságokért.

Első kiadás: 2017. május

A dokumentum cikkszáma: 937731-211

#### **Termékkel kapcsolatos tájékoztatás**

Ez az útmutató azokat a jellemzőket írja le, amelyek a legtöbb típus esetében közösek. Néhány jellemző az ön számítógépén esetleg nem elérhető.

Nem minden funkció érhető el a Windows 10 összes kiadásában. A számítógép a Windows 10 funkcióinak teljes körű kiaknázásához továbbfejlesztett és/vagy külön megvásárolt hardvert, illesztőprogramokat és/vagy szoftvert igényelhet. További részletek: <http://www.microsoft.com>.

#### **Szoftverkifejezések**

A számítógépen előre telepített szoftvertermékek bármelyikének telepítésével, másolásával, letöltésével, illetve egyéb használatával Ön magára nézve kötelezőnek ismeri el a HP végfelhasználói licencszerződést (EULA). Amennyiben nem fogadja el a licencfeltételeket, az egyetlen jogorvoslata az, ha 14 napon belül visszaviszi a teljes, nem használt terméket (hardver és szoftver), és a vásárlás helyén lévő visszafizetési irányelv szerint meghatározott visszafizetésben részesül.

Minden további információért vagy a számítógép teljes árának visszatérítéséért lépjen kapcsolatba a vásárlás helyével (az eladóval).

### **Tudnivalók a kézikönyvről**

**A FIGYELEM!** Az ilyen módon jelzett szöveg azt jelzi, hogy az útmutatás helytelen követése sérüléshez vagy halálhoz vezethet.

**VIGYÁZAT!** Az ilyen módon jelzett szöveg azt jelzi, hogy az útmutatás helytelen követése a készülékek megrongálódáshoz vagy információvesztéshez vezethet.

**WEGJEGYZÉS:** Az ilyen módon jelzett szöveg fontos kiegészítő információkat tartalmaz.

#### **A felhasználói kézikönyvek elérése (Windows rendszerek)**

A menü és a könyvek azon a nyelven jelennek meg, amelyet a kezdeti rendszerbeállításkor, illetve később, a Windows területi beállításaiban megadott. Ha a program nem támogatja a területi beállításokban kiválasztott nyelvet, a menü és a könyvek angolul jelennek meg.

A HP használati útmutatók elérése:

● Válassza a **Start** gombot, majd a **Minden alkalmazás**, **HP Súgó és támogatás**, **HP dokumentáció**  lehetőséget.

A *Biztonsági és kényelmi útmutató* elérése:

● Válassza ki a **Start** gombot, a **Minden alkalmazás**, a **HP Súgó és támogatás**, a **HP dokumentáció**, majd a **Biztonsági és kényelmi útmutató** lehetőséget.

# **Tartalomjegyzék**

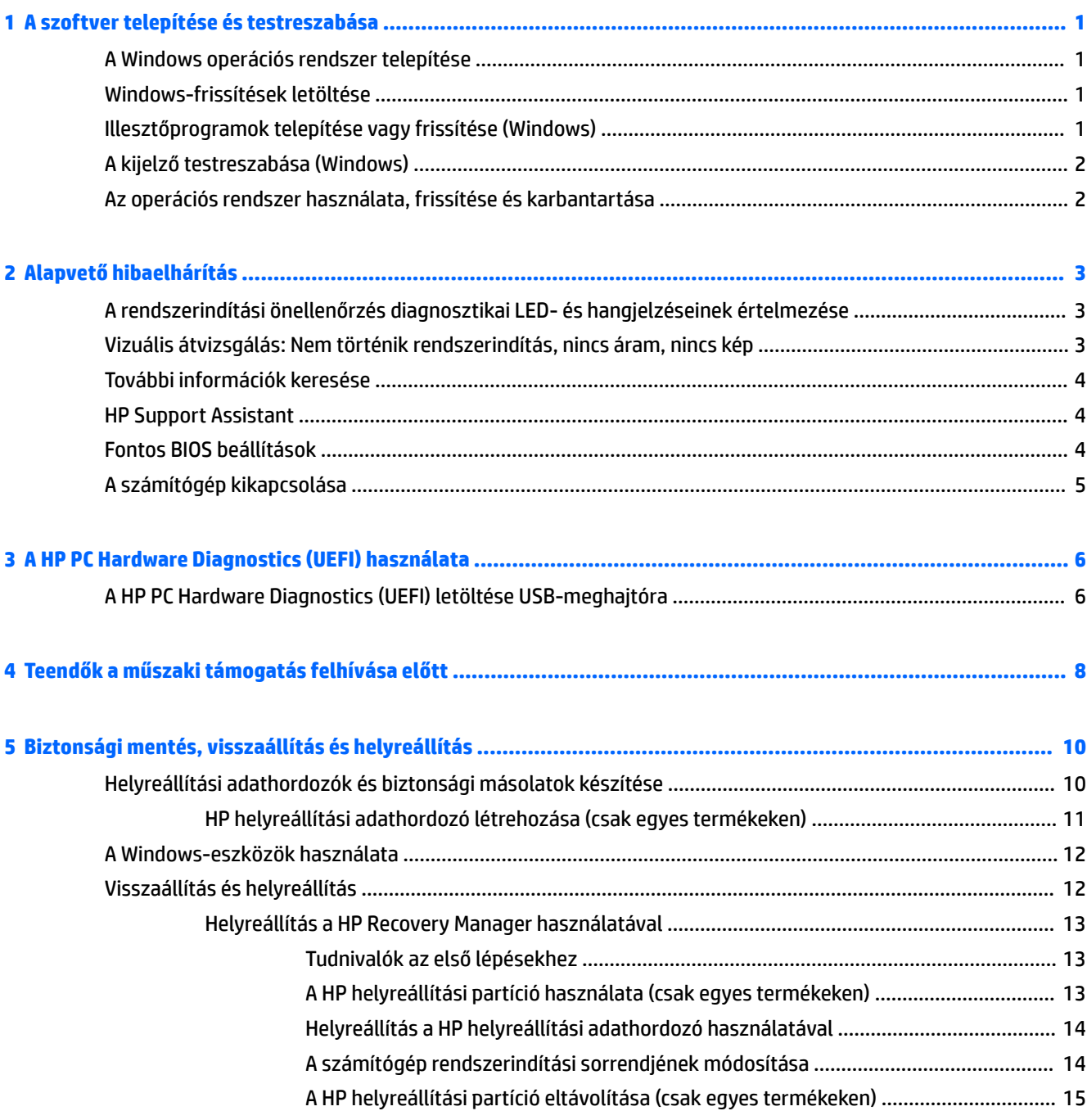

# <span id="page-6-0"></span>**1 A szoftver telepítése és testreszabása**

Ha a számítógépen nem gyárilag telepített Microsoft operációs rendszer van, akkor e dokumentáció bizonyos részei nem alkalmazhatók. Az operációs rendszer telepítése után további információk érhetők el a szoftver súgójában.

**VIGYÁZAT!** Ne csatlakoztasson újabb hardvereszközt vagy független gyártótól származó eszközt a számítógéphez mindaddig, amíg az operációs rendszer nincs megfelelően telepítve. Ez hibákat okozhat, és megakadályozza az operációs rendszer helyes telepítését.

# **A Windows operációs rendszer telepítése**

A számítógép első bekapcsolásakor az operációs rendszer telepítése automatikusan végbemegy. A telepítés 5-10 percet vesz igénybe a telepített operációs rendszertől függően. A telepítés befejezése érdekében Ƭgyelmesen olvassa el és kövesse a képernyőn megjelenő utasításokat.

**VIGYÁZAT!** Ha megkezdődött az automatikus telepítés, akkor A TELEPÍTÉS BEFEJEZÉSÉIG NE KAPCSOLJA KI A SZÁMÍTÓGÉPET. Ellenkező esetben a számítógépet működtető szoftver megsérülhet vagy hibás lesz a telepítése.

## **Windows-frissítések letöltése**

- **1.** Az internetkapcsolat beállításához válassza ki a **Start** gombot, majd a **Microsoft Edge** lehetőséget, és végül kövesse a képernyőn megjelenő utasításokat.
- **2.** Keresse meg és telepítse a frissítéseket és szervizcsomagokat.

Gépelje be a frissítés vagy a windows frissítés kifejezést a tálcán lévő keresőmezőbe, majd válassza ki a **Keressen frissítéseket** lehetőséget.

– vagy –

Pöccintsen a képernyő jobb oldalán, válassza ki az **Összes beállítások**, majd a **Frissítés és biztonság**  lehetőséget.

– vagy –

Válassza ki a **Műveletközpont** ikont a tálca jobb szélén lévő értesítési területen, majd az **Összes beállítás**, és végül a **Frissítés és biztonság** lehetőséget.

Javasoljuk, hogy az összes kritikus frissítést és szervizcsomagot telepítse.

- **3.** A frissítések telepítése után a Windows rendszer a számítógép újraindítását kéri. Újraindítás előtt mentse el az esetlegesen nyitott fájlokat vagy dokumentumokat. Ezt követően a gép újraindításához válassza az **Igen** lehetőséget.
- **4.** Ezután havonta futtassa a Windows Update programot.

## **Illesztőprogramok telepítése vagy frissítése (Windows)**

Ha az alapfelszereltséghez nem tartozó újabb hardvereszközt helyez a számítógépbe az operációs rendszer telepítése után, az adott eszközhöz tartozó illesztőprogramot is telepítenie kell.

<span id="page-7-0"></span>Ha a rendszer az i386 könyvtár megadását kéri, cserélje le a megadott elérési utat a következőre: C: \i386, vagy adja meg az i386 mappa helyét a párbeszédpanel **Tallózás** gombjának segítségével. Ezzel a művelettel közli az operációs rendszerrel a szükséges illesztőprogramok helyét.

Szerezze be a legújabb támogató szoftvereket, például az operációs rendszer támogatására szolgáló szoftvereket a <http://www.hp.com/support> webhelyről, válassza ki a **Készülék keresése** lehetőséget, majd kövesse a képernyőn megjelenő utasításokat.

# **A kijelző testreszabása (Windows)**

Ha kívánja, kiválaszthatja vagy módosíthatja a képfrissítés sebességét, a képernyőfelbontást, a színbeállításokat, a betűméretet és az energiagazdálkodási beállításokat.

A Start képernyő és az asztal képernyőbeállításait testre lehet szabni.

A képernyő beállításainak testreszabása:

Gépelje be a képernyő vagy a képernyőbeállítások kifejezést a tálcán lévő keresőmezőbe, és válassza ki a **Képernyőbeállítások módosítása** lehetőséget.

– vagy –

Kattintson a jobb gombbal az asztalra, majd válassza ki a **Képernyőbeállítások** lehetőséget.

A képernyő beállításainak személyre szabása:

A tálca keresőmezőjébe írja be a személyre szabás kifejezést, majd válassza a **Személyre szabás**  lehetőséget.

Beírhat konkrétabb kifejezéseket is, például azt, hogy téma vagy háttér.

– vagy –

Kattintson a jobb gombbal az asztalra, és válassza a **Személyre szabás** parancsot.

# **Az operációs rendszer használata, frissítése és karbantartása**

Lehetősége van egy központi felügyeleti helyen a számítógép kezelésére. A következő beállítások érhetők el:

- Megtekintheti vagy megváltoztathatja a számítógép nevét és az egyéb rendszerbeállításokat
- Eszközöket és nyomtatókat adhat a rendszerhez, illetve egyéb rendszerbeállításokat módosíthat
- Elérheti az adott típusra vonatkozó súgót és támogatási szolgáltatásokat
- HP támogatási szoftvereket telepíthet a számítógépre
- Kellékanyagokat és kiegészítőket vásárolhat a számítógéphez

A felügyeleti hely elérése:

A tálca keresőmezőjébe írja be a beállítások kifejezést, majd válassza az **Összes beállítás** lehetőséget.

– vagy –

Pöccintsen a képernyő jobb oldalán, és válassza ki az **Összes beállítás** lehetőséget.

# <span id="page-8-0"></span>**2 Alapvető hibaelhárítás**

Hibaelhárítási információkat az átfogó *Maintenance and Service Guide* (Karbantartási és szervizelési útmutató) című dokumentumban (csak angol nyelven) találhat. Látogassa meg a [http://www.hp.com/](http://www.hp.com/support) [support](http://www.hp.com/support) webhelyet, válassza a **Készülék keresése** lehetőséget, majd kövesse a képernyőn megjelenő utasításokat.

## **A rendszerindítási önellenőrzés diagnosztikai LED- és hangjelzéseinek értelmezése**

Ha a számítógép elején villognak a LED-ek, vagy hangjelzést hall, olvassa el a jelzések értelmezését és a teendőket a *Karbantartási és szervizelési útmutató*-ban (csak angol nyelven).

### **Vizuális átvizsgálás: Nem történik rendszerindítás, nincs áram, nincs kép**

Ha hibát észlel a számítógép vagy a szoftverek működésével kapcsolatban, első lépésként olvassa el az alábbi listában található általános tanácsokat:

- Ellenőrizze, hogy a számítógép működő váltóáramú hálózati aljzatba van-e dugva.
- Ellenőrizze, hogy a számítógép be van-e kapcsolva, és a tápfeszültségjelző fény világít.
- Ha nem indul el a rendszer, nyomjon meg bármilyen billentyűt, és tartsa lenyomva. Ha a számítógép sípolni kezd, a billentyűzet megfelelően működik.
- Győződjön meg arról, hogy minden vezetékcsatlakozás szilárd, és hogy a vezetékek helyesen vannak csatlakoztatva.
- Lépjen ki a készenléti állapotból a billentyűzet bármely billentyűjének lenyomásával vagy a tápkapcsoló gombbal. Ha a rendszer továbbra is alvó állapot módban marad, kapcsolja ki a számítógépet oly módon, hogy benyomja és legalább négy másodpercig nyomva tartja a tápkapcsoló gombot. A számítógép újraindításához nyomja meg ismét a tápkapcsoló gombot. Ha a rendszer nem áll le, húzza ki a tápvezetéket, várjon néhány másodpercet, majd csatlakoztassa újra. A számítógép újraindul, ha a Computer Setup segédprogramban be van állítva az áramszünet utáni automatikus újraindítás. Ha a számítógép nem indul újra, nyomja meg a tápkapcsoló gombot.
- Nem–Plug and Play lehetőség telepítése után konfigurálja újra a számítógépet.
- Ellenőrizze, hogy az összes szükséges eszközillesztő telepítve van-e. Ha például nyomtatót használ, szüksége lesz az adott típusú nyomtató illesztőprogramjára.
- Bekapcsolás előtt távolítson el minden adathordozót a rendszerből.
- Ha másik operációs rendszert telepített a gyárilag előtelepített helyett, ellenőrizze, hogy az adott operációs rendszer használható-e ezen a számítógép-konfiguráción.

**VIGYÁZAT!** Amikor a számítógép váltóáramú tápforráshoz csatlakozik, az alaplap mindig feszültség alatt van. Az alaplap vagy az alkatrészek sérülési veszélyének csökkentése érdekében mindig válassza le a tápkábelt az áramforrásról, mielőtt kinyitja a számítógépet.

# <span id="page-9-0"></span>**További információk keresése**

Különböző kiadványok találhatók a számítógép merevlemezén. A kiadványok elérése:

- Válassza a **Start** gombot, majd a **Minden alkalmazás**, **HP Súgó és támogatás**, **HP dokumentáció**  lehetőséget.
- **MEGJEGYZÉS:** Egyes típusokon a felsorolt kiadványok közül nem érhető el mindegyik.
	- *Első lépések* Segítséget nyújt a számítógép és a perifériák összekötésében és a gyári szoftverek beállításában; alapvető hibaelhárítási információkat is tartalmaz arra az esetre, ha az első indítás során problémákba ütközne.
	- *Útmutató a hardver használatához* Áttekintést nyújt a termék hardveréről, valamint utasításokat tartalmaz az ilyen sorozatú számítógépek frissítésére vonatkozóan; információkat tartalmaz az RTC elemekkel, a memóriával és a tápegységgel kapcsolatban.
	- *Karbantartási és szervizelési útmutató* (csak angol nyelven) alkatrészek eltávolításával és visszahelyezésével, hibaelhárítással, a beállító segédprogramokkal, a biztonsággal, a rendszeres karbantartással, a POST hibaüzenetekkel, a diagnosztikai jelzőfényekkel és a hibakódokkal kapcsolatos információkat tartalmaz.
	- *Jogi, biztonsági és környezetvédelmi tudnivalók* biztonsági és hatósági információkat tartalmaz, amelyek biztosítják az USA-beli, kanadai és különféle nemzetközi előírásoknak való megfelelést.

# **HP Support Assistant**

A HP Support Assistant a HP által kifejlesztett olyan alkalmazás, amely segítséget nyújt számítógépe karbantartásában és a problémák gyorsabb megoldásában azáltal, hogy automatikus frissítéseket, diagnosztikai eszközöket és irányított segítséget biztosít. A HP Support Assistant az összes HP vagy Compaq számítógépen előre telepítve van, melyen Windows® 10 operációs rendszer fut.

A HP Support Assistant eléréséhez Windows® 10 rendszeren a tálcán található keresőmezőbe írja be a support szót, majd válassza ki a **HP Support Assistant** alkalmazást.

A HP Support Assistant használatával egyetlen helyről végezheti el a következő feladatokat:

- Megtekintheti a számítógép nevét és egyéb rendszeradatokat
- Megtekintheti a felhasználói dokumentációt
- Eszközöket és nyomtatókat adhat a rendszerhez, illetve egyéb rendszerbeállításokat módosíthat
- Elérheti az adott típusra vonatkozó súgót és támogatási szolgáltatásokat
- HP támogatási szoftvereket telepíthet a számítógépre
- Nyomtatókellékek vásárlása a számítógéphez

### **Fontos BIOS beállítások**

A következő beállítások a BIOS-ban a megfelelő konfiguráció érdekében a számítógép leállítását igénylik. A beállítások alapértelmezés szerint nem engedélyezettek.

Ellenőrizze, hogy ezek a beállítások megfelelően működnek-e, engedélyezze a beállítást a BIOS-ban, majd kapcsolja ki a számítógépet.

**MEGJEGYZÉS:** Ha a számítógép nem halad végig a szokásos leállításon, az engedélyezett beállítások nem működnek.

<span id="page-10-0"></span>**Maximális S5 energiatakarékosság**. Ha ez a funkció be van kapcsolva, akkor a számítógép kikapcsolt állapotban kevesebb mint 0,5 W energiát fogyaszt. A kisebb teljesítményszinthez a legtöbb ébresztési forrás letiltásra kerül, és valamennyi kiegészítő tápellátás ki van kapcsolva.

# **A számítógép kikapcsolása**

A számítógép megfelelő kikapcsolásához először állítsa le az operációs rendszert.

● Válassza a **Start** gombot, majd a **Főkapcsoló** ikont, végül a **Leállítás** lehetőséget.

Az operációs rendszertől függően a tápkapcsoló gomb megnyomásakor a számítógép ahelyett, hogy automatikusan kikapcsolna, alacsony áramfogyasztású vagy alvó állapotra válthat. Ez lehetővé teszi, hogy a szoftveralkalmazások bezárása nélkül energiát takarítson meg; később azonnal elkezdheti számítógépét használni, anélkül, hogy az operációs rendszer újra kellene indítania, vagy adatot vesztene.

**VIGYÁZAT!** A kikapcsolás kézi kényszerítésekor az összes nem mentett adat elvész.

Egyes modelleknél az energiagazdálkodási opció ablakban beállíthatja, hogy a tápkapcsoló gomb be- és kikapcsoló gombként működjön. A tálcán található keresőmezőbe írja be a tápkapcsoló kifejezést, válassza ki az **Energiagazdálkodás és alvó állapot beállítások**, majd a **További energiagazdálkodási beállítások** lehetőséget, azután válassza ki **Tápkapcsoló gombok funkciójának beállítása** lehetőséget.

# <span id="page-11-0"></span>**3 A HP PC Hardware Diagnostics (UEFI) használata**

A HP PC Hardware Diagnostics egy egyesített bővíthető firmware felület (Unified Extensible Firmware Interface, UEFI), amely lehetővé teszi, hogy diagnosztikai teszteket futtasson annak megállapítására, hogy a számítógép hardvere megfelelően működik-e. Az eszköz az operációs rendszeren kívül fut, hogy elkülönítse a hardveres hibákat az operációs rendszer vagy egyéb szoftverkomponensek által okozott hibáktól.

Ha a HP PC Hardware Diagnostics (UEFI) hardvercserét igénylő meghibásodást észlel, létrejön egy 24 számjegyű hibaazonosító. Ha ezt az azonosító kódot megadja a támogatási szolgálatnak, azzal megkönnyítheti a hiba javítási módszerének megtalálását.

**MEGJEGYZÉS:** Átalakítható számítógép esetében a diagnosztika elindításához a számítógépnek noteszgép üzemmódban kell lennie, és a csatlakoztatott billentyűzet használata szükséges.

A HP PC Hardware Diagnostics (UEFI) elindításához hajtsa végre a következő lépéseket:

- **1.** Kapcsolja be vagy indítsa újra a számítógépet, és gyorsan nyomja le az esc billentyűt.
- **2.** Nyomja le az f2 billentyűt.

A BIOS három helyen keresi a diagnosztikai eszközöket, a következő sorrendben:

- **a.** Csatlakoztatott USB-meghajtó
- **MEGJEGYZÉS:** A HP PC Hardware Diagnostics (UEFI) letöltése egy USB-meghajtóra: <u>A HP PC</u> Hardware Diagnostics (UEFI) letöltése USB-meghajtóra 6. oldal.
- **b.** Merevlemez
- **c.** BIOS
- **3.** A diagnosztikai eszköz megnyitása után válassza ki a futtatni kívánt diagnosztikai teszt típusát, majd kövesse a képernyőn megjelenő utasításokat.
- **WEGJEGYZÉS:** Ha le kíván állítani egy diagnosztikai tesztet, nyomja le az esc billentyűt.

# **A HP PC Hardware Diagnostics (UEFI) letöltése USB-meghajtóra**

**MEGJEGYZÉS:** A HP PC Hardware Diagnostics (UEFI) letöltési útmutatója kizárólag angol nyelven érhető el, és a letöltéshez, valamint a HP UEFI támogatási környezet létrehozásához Windows rendszerű számítógépet kell használnia, mert csak .exe fájlok állnak rendelkezésre.

A HP PC Hardware Diagnostics USB-eszközre való letöltésére két lehetőség van.

#### **A legújabb UEFI-verzió letöltése**

- **1.** Keresse fel a<http://www.hp.com/go/techcenter/pcdiags>webhelyet. Megjelenik a HP PC Diagnostics kezdőlapja.
- **2.** A HP PC Hardware Diagnostics területen válassza a **Letöltés** hivatkozást, majd válassza a **Futtatás**  lehetőséget.

### **Bármilyen UEFI-verzió letöltése adott termékhez**

- **1.** Keresse fel a következő webhelyet:<http://www.hp.com/support>.
- **2.** Válassza a **Szoftver/illesztőprogram** lehetőséget.
- **3.** Írja be a terméknevet és a termékszámot.

– vagy –

Kattintson az **Azonosítás most** gombra, hogy a HP automatikusan észlelje a terméket.

- **4.** Válassza ki a számítógépét, majd az operációs rendszerét.
- **5.** A **Diagnosztika** részben kövesse a képernyőn megjelenő utasításokat a kívánt UEFI-verzió kiválasztásához és letöltéséhez.

# <span id="page-13-0"></span>**4 Teendők a műszaki támogatás felhívása előtt**

**FIGYELEM!** Amikor a számítógép váltóáramú tápforráshoz csatlakozik, az alaplap mindig feszültség alatt van. Az áramütés és a forró felületek által okozott sérülések megelőzése érdekében ellenőrizze, hogy a tápvezeték ki van-e húzva a fali aljzatból, és csak akkor érintse meg a rendszer belső alkatrészeit, ha már lehűltek.

Ha a számítógép nem működik megfelelően, a műszaki támogatás hívása előtt próbálja meg behatárolni a pontos problémát a következő lehetséges megoldások segítségével:

- Futtassa a HP diagnosztikai megoldást.
- Futtassa a Drive Protection System (DPS) öntesztet a Setup segédprogramban.
- **MEGJEGYZÉS:** A Drive Protection System (DPS) önteszt szoftver csak bizonyos típusokon áll rendelkezésre.
- Ellenőrizze a számítógép elején a bekapcsolást jelző LED állapotát, nem villog-e, vagy figyelje meg, nem bocsát-e ki a számítógép gyakori sípoló hangjelzéseket. A villogás és a sípolás hibakódok, amik segítenek a probléma diagnosztizálásában. Részleteket a *Karbantartási és szervizelési útmutató*-ban találhat (csak angol nyelven).
- Ha hálózaton dolgozik:
	- Használjon másik hálózati kábelt a számítógép hálózathoz csatlakoztatásához.
	- Csatlakoztasson másik számítógépet a hálózathoz, másik kábellel.

Ha nem oldódik meg a probléma, akkor lehet, hogy a számítógépének hálózati csatlakozója vagy a fali hálózati csatlakozó hibás.

- Ha előzőleg új hardvert helyezett be, távolítsa el, és ellenőrizze, hogy a számítógép megfelelően működik-e az új hardver nélkül.
- Ha előzőleg új szoftvert telepített, távolítsa el, és ellenőrizze, hogy a számítógép megfelelően működike az új szoftver nélkül.
- Indítsa a számítógépet csökkentett módban, és ellenőrizze, hogy a rendszer betölt-e az összes illesztőprogram nélkül. Az operációs rendszer töltése során az "Utolsó ismert konfiguráció"-t használja.
- A <http://www.hp.com/support>címen átfogó online műszaki támogatást kaphat.
- Olvassa el a [Vizuális átvizsgálás: Nem történik rendszerindítás, nincs áram, nincs kép](#page-8-0) 3. oldal résznél leírtakat.
- Részletesebb információkat az átfogó *Karbantartási és szervizelési útmutató*-ban találhat (csak angol nyelven).

A problémák online elérhető megoldását a HP támogatási varázsló segíti önkiszolgáló módon használható problémamegoldó diagnosztikával. Ha kapcsolatba szeretne lépni a HP támogatással, használja a HP támogatási varázsló online csevegő szolgáltatását. A HP támogatási varázsló elérhetősége: <http://www.hp.com/go/ispe>.

A legfrissebb online támogatási információkat, szoftvereket és illesztőprogramokat, az előzetes értesítéseket, valamint a felhasználók és HP-szakértők világhálózatát a HP terméktámogatási központ webhelyén, a<http://www.hp.com/go/bizsupport> címen találja.

Mielőtt felhívná a műszaki támogatást, az alábbi módon készüljön fel, hogy segélykérését a lehető leghatékonyabban tudjuk kezelni:

- Híváskor tartózkodjon a számítógépnél.
- Írja le a termék azonosítószámát, a számítógép sorozatszámát, és ha tudja, a hiba azonosítóját, melyet a diagnosztika adott meg.
- Álljon rendelkezésére elegendő idő a probléma ügyfélszolgálati munkatárs segítségével történő megoldására.

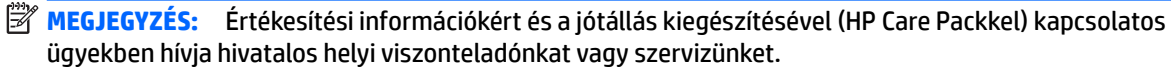

# <span id="page-15-0"></span>**5 Biztonsági mentés, visszaállítás és helyreállítás**

Ez a fejezet az alábbi folyamatokról tartalmaz információkat. A fejezetben lévő információk a legtöbb termék esetében használható szokásos eljárások.

- Helyreállítási adathordozók és biztonsági másolatok készítése
- A rendszer visszaállítása és helyreállítása

További tudnivalókat a HP Support Assistant alkalmazásban talál.

**▲** A tálca keresőmezőjébe írja be a support kifejezést, majd válassza a **HP Support Assistant**  alkalmazást.

– vagy –

Válassza ki a tálcán található kérdőjel ikont.

**FONTOS:** Ha helyreállítási műveleteket kíván végrehajtani egy táblagépen, akkor a táblagép akkumulátorának legalább 70%-os töltöttségi szinttel kell rendelkeznie a helyreállítási folyamat indítása előtt.

**FONTOS:** Leválasztható billentyűzettel rendelkező táblagép esetén a helyreállítási folyamat megkezdése előtt csatlakoztassa a táblagépet a billentyűzetdokkhoz.

# **Helyreállítási adathordozók és biztonsági másolatok készítése**

A helyreállítási adathordozók és biztonsági másolatok készítésének következő módszerei csak egyes termékeken érhetők el. Számítógéptípusa alapján válassza ki az elérhető módszert.

- A számítógép sikeres üzembe helyezése után készítsen HP helyreállítási adathordozót a HP Recovery Manager segítségével. Ez a lépés biztonsági másolatot készít a számítógépen lévő HP helyreállítási partícióról. A biztonsági másolat segítségével újratelepítheti az eredeti operációs rendszert, ha a merevlemez-meghajtó megsérül vagy kicserélték. A helyreállítási adathordozók létrehozásával kapcsolatban lásd: [HP helyreállítási adathordozó létrehozása \(csak egyes termékeken\)](#page-16-0) 11. oldal. A helyreállítási adathordozó használatával elérhető helyreállítási lehetőségekkel kapcsolatos információkért lásd: [A Windows-eszközök használata](#page-17-0) 12. oldal.
- A Windows-eszközök használatával létrehozhat rendszer-visszaállítási pontokat, valamint létrehozhatja a személyes adatok biztonsági másolatát.

További információ: [Helyreállítás a HP Recovery Manager használatával](#page-18-0) 13. oldal.

**MEGJEGYZÉS:** Ha a tárhely nem nagyobb, mint 32 GB, a Microsoft rendszer-visszaállítás alapértelmezés szerint le van tiltva.

Egyes termékeken a HP Cloud Recovery Download Tool segítségével hozhat létre rendszerindításra alkalmas USB-meghajtót HP helyreállítási adathordozóként. Látogasson el a <https://support.hp.com/us-en/document/c05115630?openCLC=true>webhelyre, válassza ki az országot vagy régiót, és kövesse a képernyőn megjelenő utasításokat.

### <span id="page-16-0"></span>**HP helyreállítási adathordozó létrehozása (csak egyes termékeken)**

Ha lehetséges, ellenőrizze a Windows-partíció és a helyreállítási partíció meglétét. Kattintson a jobb gombbal a **Start** menüre, és válassza a **Fájlkezelő**, majd válassza az **Ez a gép** elemet.

Ha a számítógép listáján nem szerepel a Windows partíció és a helyreállítási partíció, az ügyfélszolgálattól szerezhet be helyreállítási adathordozót az adott rendszerhez. A kapcsolattartási információkat a HP webhelyén találja. Látogasson el a <http://www.hp.com/support>webhelyre, válassza ki az országot vagy régiót, és kövesse a képernyőn megjelenő utasításokat.

A Windows-eszközök segítségével létrehozhat rendszer-visszaállítási pontokat, valamint biztonsági másolatot készíthet a személyes adatokról, lásd: [A Windows-eszközök használata](#page-17-0) 12. oldal.

- Ha a számítógép listáján szerepel a helyreállítás partíció és a Windows-partíció, a számítógép sikeres üzembe helyezése után készítsen helyreállítási adathordozót a HP Recovery Manager segítségével. A HP helyreállítási adathordozó képes helyreállítani a rendszert, ha a merevlemez-meghajtó megsérült. A rendszer-helyreállítás újratelepíti az eredeti operációs rendszert és a gyárilag telepített programokat, majd konfigurálja őket. A HP helyreállítási adathordozó a rendszer testreszabásában is segíthet, illetve a gyári lemezkép helyreállítására is használható, ha lecseréli a merevlemezt.
	- A helyreállítási adathordozókból csak egy készlet készíthető. Vigyázzon a helyreállítási eszközökre, és tartsa őket biztonságos helyen.
	- A HP Recovery Manager megvizsgálja a számítógépet, és meghatározza az adathordozó szükséges tárolókapacitását.
	- Helyreállító lemez létrehozásához a számítógépnek DVD-írási funkcióval rendelkező optikai meghajtóval kell rendelkeznie, továbbá csak kiváló minőségű üres DVD-R, DVD+R, DVD-R DL vagy DVD+R DL lemezt használhat. Ne használjon újraírható lemezeket, például CD±RW, DVD±RW, kétrétegű DVD±RW vagy BD-RE (újraírható Blu-ray) lemezeket, mert ezek nem kompatibilisek a HP Recovery Manager szoftverrel. Lemezek helyett használhat jó minőségű üres USB flash meghajtót is.
	- Ha a számítógépben nincs DVD-írási funkcióval rendelkező beépített optikai meghajtó, használhat (külön megvásárolható) külső optikai meghajtót a helyreállító lemezek készítéséhez. Ha külső optikai meghajtót használ, közvetlenül a számítógép USB-portjára kell csatlakoztatnia; a meghajtó nem csatlakozhat külső eszköz, például USB-elosztó USB-portjára. Ha saját maga nem tud DVD adathordozókat készíteni, beszerezheti a számítógéphez való helyreállító lemezeket a HP-től. A kapcsolattartási információkat a HP webhelyén találja. Látogasson el a <http://www.hp.com/support> webhelyre, válassza ki az országot vagy régiót, és kövesse a képernyőn megjelenő utasításokat.
	- A helyreállító adathordozók elkészítése előtt győződjön meg róla, hogy a számítógép hálózati áramforráshoz csatlakozik.
	- Az adathordozók elkészítése egy órát vagy hosszabb időt is igénybe vehet. Ne szakítsa meg az adathordozók készítésének folyamatát.
	- Szükség esetén a helyreállító DVD-k elkészítésének befejezése előtt is kiléphet a programból. A HP Recovery Manager ekkor befejezi az aktuális DVD írását. A HP Recovery Manager következő elindításakor a rendszer rákérdez, hogy kívánja-e folytatni.

HP helyreállítási adathordozó létrehozása:

**FONTOS:** Leválasztható billentyűzettel rendelkező táblagép esetén csatlakoztassa a táblagépet a billentyűzetdokkhoz ezen lépések végrehajtása előtt.

- <span id="page-17-0"></span>**1.** A tálca keresőmezőjébe írja be a recovery kifejezést, majd válassza a **HP Recovery Manager** elemet.
- **2.** Válassza a **Helyreállítási adathordozók létrehozása** lehetőséget, és kövesse a képernyőn megjelenő utasításokat.

Ha valamikor helyre kell állítania a rendszert, további információért lásd: [Helyreállítás a HP Recovery](#page-18-0)  [Manager használatával](#page-18-0) 13. oldal.

# **A Windows-eszközök használata**

A Windows-eszközök használatával létrehozhat helyreállítási adathordozókat, rendszer-visszaállítási pontokat, valamint a személyes adatok biztonsági másolatát.

**MEGJEGYZÉS:** Ha a tárhely nem nagyobb, mint 32 GB, a Microsoft rendszer-visszaállítás alapértelmezés szerint le van tiltva.

További információkat és lépéseket a Segítségkérés alkalmazásban találhat.

**▲** Válassza ki a **Start** gombot, majd a **Segítségkérés** alkalmazást.

**WEGJEGYZÉS:** A Segítségkérés alkalmazás eléréséhez csatlakoznia kell az internethez.

# **Visszaállítás és helyreállítás**

A rendszer helyreállításának számos módja van. Válassza a helyzetnek és a hozzáértésének legmegfelelőbb módszert:

**FONTOS:** Nem minden módszer érhető el minden termék esetében.

- A Windows számos lehetőséget kínál a biztonsági másolatból való visszaállításra, a számítógép frissítésére, valamint a számítógép eredeti állapotának visszaállítására. További információkért lásd a Segítségkérés alkalmazást.
	- **▲** Válassza ki a **Start** gombot, majd a **Segítségkérés** alkalmazást.

**WEGJEGYZÉS:** A Segítségkérés alkalmazás eléréséhez csatlakoznia kell az internethez.

- Ha szeretne javítani egy előre telepített alkalmazással vagy illesztőprogrammal kapcsolatos problémát, használja a HP Recovery Manager Illesztőprogramok és/vagy alkalmazások újratelepítése parancsát az adott alkalmazás vagy illesztőprogram újratelepítéséhez (csak egyes termékeken).
	- **▲** A tálca keresőmezőjébe írja be a recovery kifejezést, válassza a **HP Recovery Manager**  lehetőséget, majd az **Illesztőprogramok és/vagy alkalmazások újratelepítése** parancsot, és kövesse a képernyőn megjelenő utasításokat.
- Ha szeretné visszaállítani a Windows-partíció eredeti gyári tartalmát, választhatja a HP helyreállítási partíción (csak egyes termékeken) elérhető Rendszer-helyreállítás lehetőséget, vagy használhatja a HP helyreállítási adathordozót is. További információ: [Helyreállítás a HP Recovery Manager használatával](#page-18-0) [13. oldal.](#page-18-0) Ha még nem hozott létre helyreállítási adathordozót, itt talál további információt: [HP](#page-16-0)  [helyreállítási adathordozó létrehozása \(csak egyes termékeken\)](#page-16-0) 11. oldal.
- Egyes termékeken, ha vissza szeretné állítani a számítógép eredeti gyári állapotát és tartalmát, vagy ha kicserélte a merevlemez-meghajtót, használhatja a HP helyreállítási adathordozó gyári visszaállítási lehetőségét. További információ: [Helyreállítás a HP Recovery Manager használatával](#page-18-0) 13. oldal.
- Egyes termékeken, ha el szeretné távolítani a helyreállítási partíciót, hogy merevlemez-területet szabadítson fel, a HP Recovery Manager A helyreállítási partíció eltávolítása parancsa lehetővé teszi ezt.

További információ: [A HP helyreállítási partíció eltávolítása \(csak egyes termékeken\)](#page-20-0) 15. oldal.

### <span id="page-18-0"></span>**Helyreállítás a HP Recovery Manager használatával**

A HP Recovery Manager lehetővé teszi, hogy helyreállítsa a számítógép eredeti gyári állapotát a saját kezűleg létrehozott vagy a HP-től beszerzett HP helyreállítási adathordozó vagy a HP helyreállítási partíció (csak egyes termékeken) használatával. Ha még nem hozott létre helyreállítási adathordozót, itt talál további információt: [HP helyreállítási adathordozó létrehozása \(csak egyes termékeken\)](#page-16-0) 11. oldal.

### **Tudnivalók az első lépésekhez**

- A HP Recovery Manager csak a gyárilag telepített szoftvereket állítja helyre. A nem a számítógéphez mellékelt szoftvereket le kell tölteni a gyártó webhelyéről, vagy újra kell telepíteni a gyártó által biztosított adathordozóról.
- **FONTOS:** A HP Recovery Manager programmal való helyreállítás a számítógéppel kapcsolatos problémák javításának legvégső eszköze.
- A HP helyreállítási adathordozót kell használni, ha a számítógép merevlemez-meghajtója meghibásodik. Ha még nem hozott létre helyreállítási adathordozót, itt talál további információt: [HP](#page-16-0) [helyreállítási adathordozó létrehozása \(csak egyes termékeken\)](#page-16-0) 11. oldal.
- A gyári visszaállítási lehetőség igénybe vételéhez (csak egyes termékeken) HP helyreállítási adathordozót kell használnia. Ha még nem hozott létre helyreállítási adathordozót, itt talál további információt: [HP helyreállítási adathordozó létrehozása \(csak egyes termékeken\)](#page-16-0) 11. oldal.
- Ha a számítógépe nem teszi lehetővé HP helyreállítási adathordozó létrehozását, vagy ha a HP helyreállítási adathordozó nem működik, az ügyfélszolgálattól szerezhet be helyreállítási adathordozót az adott rendszerhez. A HP webhelyén találhat kapcsolattartási információkat. Látogasson el a <http://www.hp.com/support> webhelyre, válassza ki az országot vagy régiót, és kövesse a képernyőn megjelenő utasításokat.
- **FONTOS:** A HP Recovery Manager nem biztosítja a személyes adatok automatikus biztonsági mentését. A helyreállítás megkezdése előtt készítsen biztonsági másolatot minden személyes adatról, amelyet meg szeretne őrizni.

Az HP helyreállítási adathordozó használatával a következő helyreállítási lehetőségek közül választhat:

**MEGJEGYZÉS:** A helyreállítási folyamat elindításakor csak a számítógépén elérhető lehetőségek jelennek meg.

- Rendszer-helyreállítás újratelepíti az eredeti operációs rendszert, majd konfigurálja a gyárilag telepített programok beállításait.
- Visszaállítás gyári állapotba Visszaállítja a számítógépet eredeti, gyári állapotába az adatok a merevlemez-meghajtóról való törlésével, valamint a partíciók újbóli létrehozásával. Ezután újratelepíti a gyárilag telepített operációs rendszert és szoftvereket.

A HP helyreállítási partíció (csak egyes termékeken) csak a rendszer-helyreállítást teszi lehetővé.

### **A HP helyreállítási partíció használata (csak egyes termékeken)**

A HP helyreállítási partícióval (csak egyes termékeken) helyreállító lemezek vagy helyreállítási USB flash meghajtó nélkül is végrehajthatja a rendszer-helyreállítást. Ez a helyreállítási módszer csak akkor használható, ha a merevlemez működőképes.

A HP Recovery Manager elindítása a HP helyreállítási partícióról:

**FONTOS:** Leválasztható billentyűzettel rendelkező táblagép esetén csatlakoztassa a táblagépet a billentyűzetdokkhoz ezen lépések végrehajtása előtt (csak egyes termékek esetén).

<span id="page-19-0"></span>**1.** A tálca keresőmezőjébe írja be a recovery kifejezést, válassza a **HP Recovery Manager** lehetőséget, majd válassza a **Windows Recovery Environment** elemet.

– vagy –

Billentyűzettel rendelkező számítógépek vagy táblagépek esetén nyomja le az f11 billentyűt a számítógép indítása közben, vagy nyomja le és tartsa lenyomva az f11 billentyűt a tápkapcsológomb megnyomásával párhuzamosan.

Billentyűzet nélküli táblagépek esetén:

Kapcsolja be vagy indítsa újra a táblagépet, majd gyorsan nyomja meg és tartsa lenyomva a hangerőnövelő gombot; majd nyomja le az **f11** billentyűt.

– vagy –

- Kapcsolja be vagy indítsa újra a táblagépet, majd gyorsan nyomja meg és tartsa lenyomva a hangerőcsökkentő gombot; majd nyomja le az **f11** billentyűt.
- **2.** Válassza ki az indulási lehetőségek menüjéből a **Troubleshoot** (Hibaelhárítás) elemet.
- **3.** Válassza a **Recovery Manager** elemet, és kövesse a képernyőn megjelenő utasításokat.

### **Helyreállítás a HP helyreállítási adathordozó használatával**

A HP helyreállítási adathordozóval helyreállíthatja az eredeti rendszert. Ez a módszer használható, ha a rendszer nem tartalmaz HP helyreállítási partíciót, vagy ha a merevlemez-meghajtó nem működik megfelelően.

- **1.** Lehetőség szerint minden személyes fájlról készítsen biztonsági másolatot.
- **2.** Helyezze be a HP helyreállítási adathordozót, majd indítsa újra a számítógépet.
- **MEGJEGYZÉS:** Ha a számítógép nem automatikusan a HP Recovery Manager programmal indul újra, változtassa meg a számítógép rendszerindítási sorrendjét. Lásd: A számítógép rendszerindítási sorrendjének módosítása 14. oldal.
- **3.** Kövesse a képernyőn megjelenő utasításokat.

#### **A számítógép rendszerindítási sorrendjének módosítása**

Ha a számítógépe nem a HP Recovery Manager programmal indul újra, módosítania kell a rendszerindítási sorrendet. Ez azoknak az eszközöknek a sorrendje a BIOS-ban, amelyeken a számítógép indítási adatokat keres. Módosíthatja az optikai meghajtó vagy az USB flash meghajtó helyét a sorrendben.

A rendszerindítási sorrend módosítása:

- **7 FONTOS:** Leválasztható billentyűzettel rendelkező táblagép esetén csatlakoztassa a táblagépet a billentyűzetdokkhoz ezen lépések végrehajtása előtt.
	- **1.** Helyezze be a HP helyreállítási adathordozót.
	- **2.** Nyissa meg a rendszer **Indítómenüjét**.

Billentyűzettel rendelkező számítógépek vagy táblagépek esetén:

**▲** Kapcsolja be vagy indítsa újra a számítógépet vagy táblagépet, gyorsan nyomja le az esc billentyűt, majd nyomja le az f9 billentyűt a rendszerindítási beállítások eléréséhez.

Billentyűzet nélküli táblagépek esetén:

<span id="page-20-0"></span>**▲** Kapcsolja be vagy indítsa újra a táblagépet, majd gyorsan nyomja meg és tartsa lenyomva a hangerőnövelő gombot; majd nyomja le az **f9** billentyűt.

– vagy –

Kapcsolja be vagy indítsa újra a táblagépet, majd gyorsan nyomja meg és tartsa lenyomva a hangerőcsökkentő gombot; majd nyomja le az **f9** billentyűt.

- **3.** Válassza ki, melyik optikai meghajtóról vagy USB flash meghajtóról kívánja elindítani a rendszert.
- **4.** Kövesse a képernyőn megjelenő utasításokat.

### **A HP helyreállítási partíció eltávolítása (csak egyes termékeken)**

A HP Recovery Manager szoftver lehetővé teszi a HP helyreállítási partíció eltávolítását merevlemez-terület felszabadításához.

**FONTOS:** A HP helyreállítási partíció eltávolítása után nem hajthat végre rendszer-helyreállítást, és nem hozhat létre HP helyreállítási adathordozót a HP helyreállítási partícióról. A helyreállítási partíció eltávolítása előtt ezért hozzon létre HP helyreállítási adathordozót; lásd: [HP helyreállítási adathordozó létrehozása \(csak](#page-16-0) [egyes termékeken\)](#page-16-0) 11. oldal.

**MEGJEGYZÉS:** A Helyreállítási adathordozó eltávolítása opció csak az ezt a funkciót támogató termékeken érhető el.

A HP helyreállítási partíció a következő lépésekkel távolítható el:

- **1.** A tálca keresőmezőjébe írja be a recovery kifejezést, majd válassza a **HP Recovery Manager** elemet.
- **2.** Válassza **A helyreállítási partíció eltávolítása** lehetőséget, majd kövesse a képernyőn megjelenő utasításokat.